# SIAFI Sistema Integrado de<br>do Governo Federal

# **Manual do Usuário**

**GERCOMP - Transferir Compromissos On-Line**

Data e hora de geração: 09/05/2025 20:10

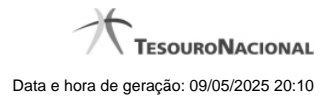

**1 - GERCOMP - Transferir Compromissos On-Line 3**

# **1 - GERCOMP - Transferir Compromissos On-Line**

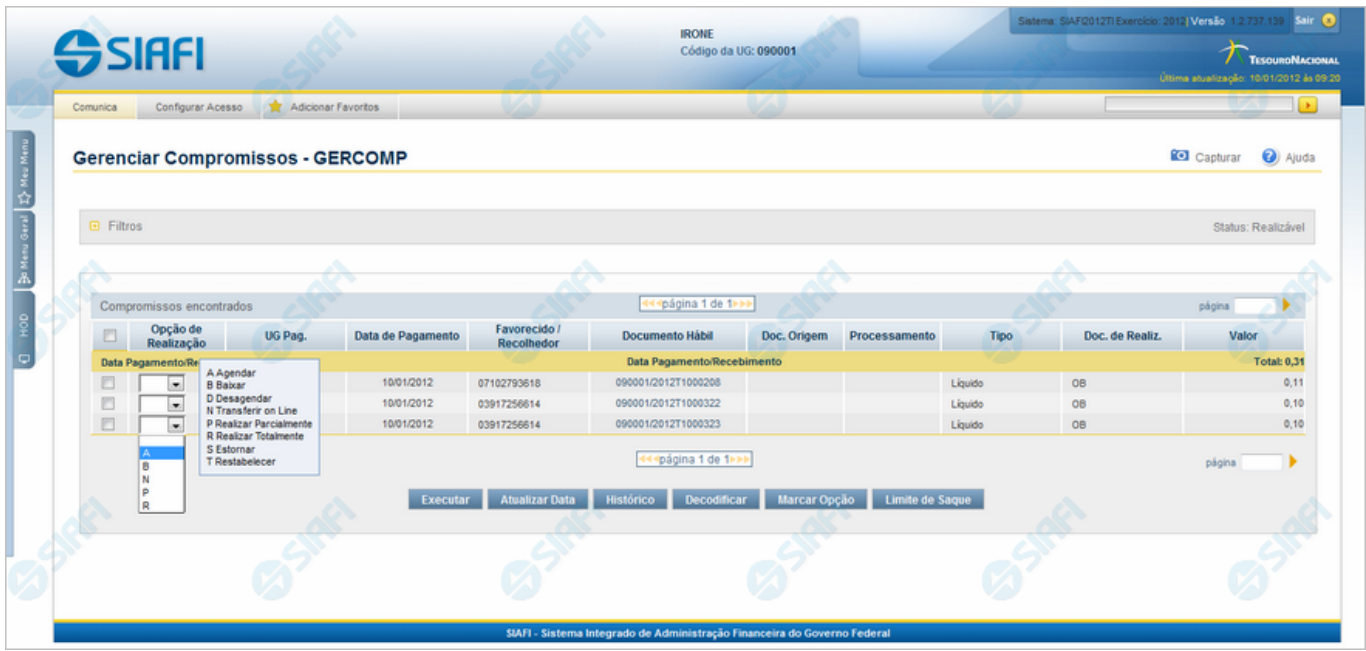

### **D - Desagendar**

Permite solicitar, de uma só vez, os seguintes tipos de realização para os compromissos consultados

- 1. A Agendar
- 2. B Baixar
- 3. D Desagendar
- 4. N Transferir On-line
- 5. P Realizar Parcialmente
- 6. R Realizar Totalmente
- 7. S Estornar
- 8. T Restabelecer

Quando há várias páginas com compromissos, você pode inclusive solicitar a realização de compromissos listados em páginas diferentes.

O sistema realiza cada compromisso com a opção indicada para o mesmo, na sequência das linhas de realização informadas, e, ao finalizar a realização, apresenta um resumo das realizações efetivadas.

### **Sobre a Transferência On-Line de Compromissos**

A transferência on-line permite que você transfira os compromissos de determinada UG que já teve seu saldo transferido via transação "NSSALDO On-line".

Compromisso que faz uso de lista de processo judiciário não pode ser transferido, pois não é possível transferir este tipo de lista.

A transferência on-line é efetuada para o valor total do compromisso.

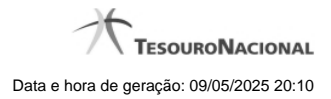

4

Caso o compromisso esteja Agendado, este deve ser Desagendado previamente à solicitação de transferência.

## **Próximas Telas**

[Transferir Compromisso On-Line](http://manualsiafi.tesouro.gov.br/contas-a-pagar-e-a-receber/compromissos/gerenciar-compromissos/n-transferir-on-line/preencher-transferencia-on-line)